## **Sketch: Compare and Contrast Building Block**

This document is made to demonstrate how the Opening Up Historiana consortium envisages the Compare and Contrast Building Block to work in practice.

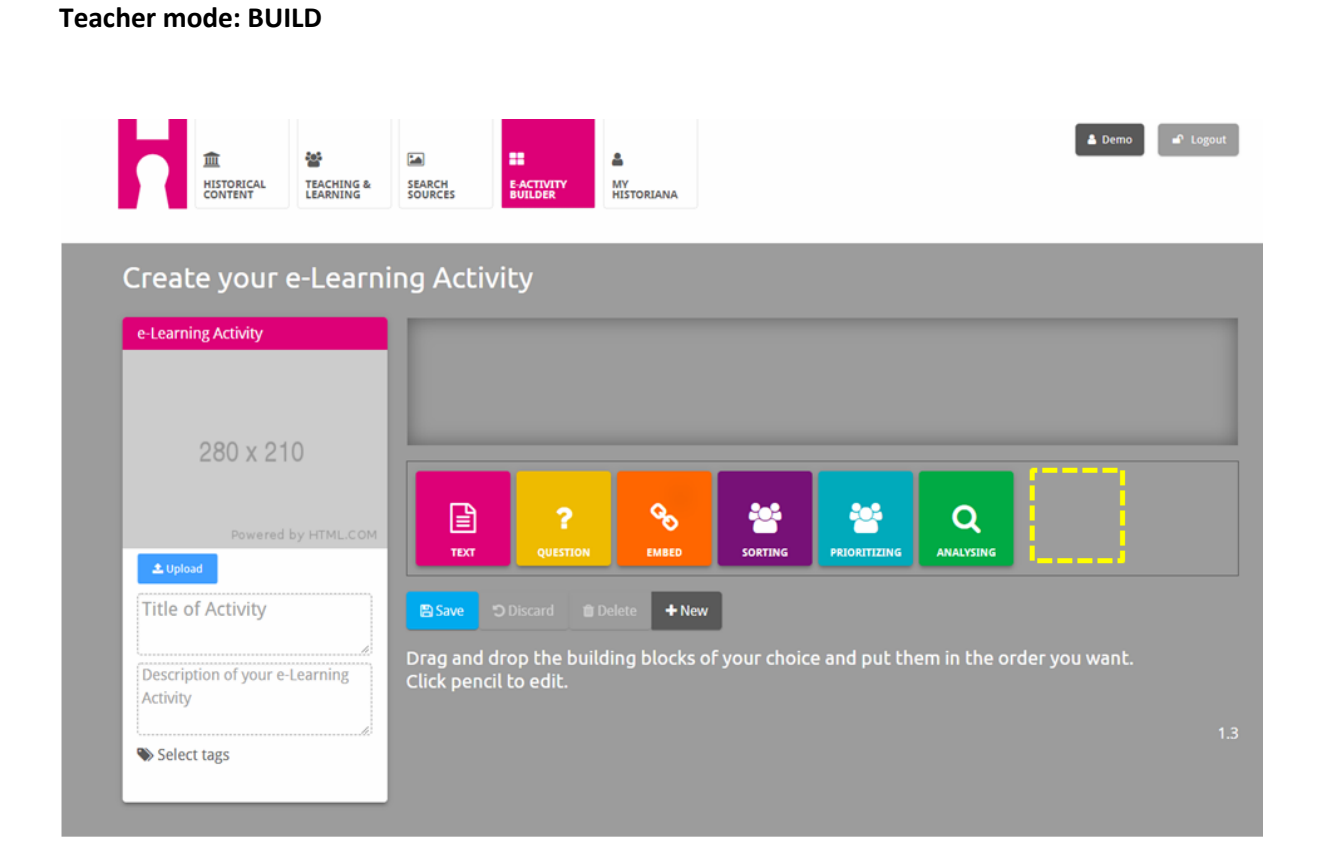

## The compare and contrast building block that you will create shall be included in the eActivity Builder (see the yellow box above). Registered users can choose the building block by dragging and dropping it in the bar.

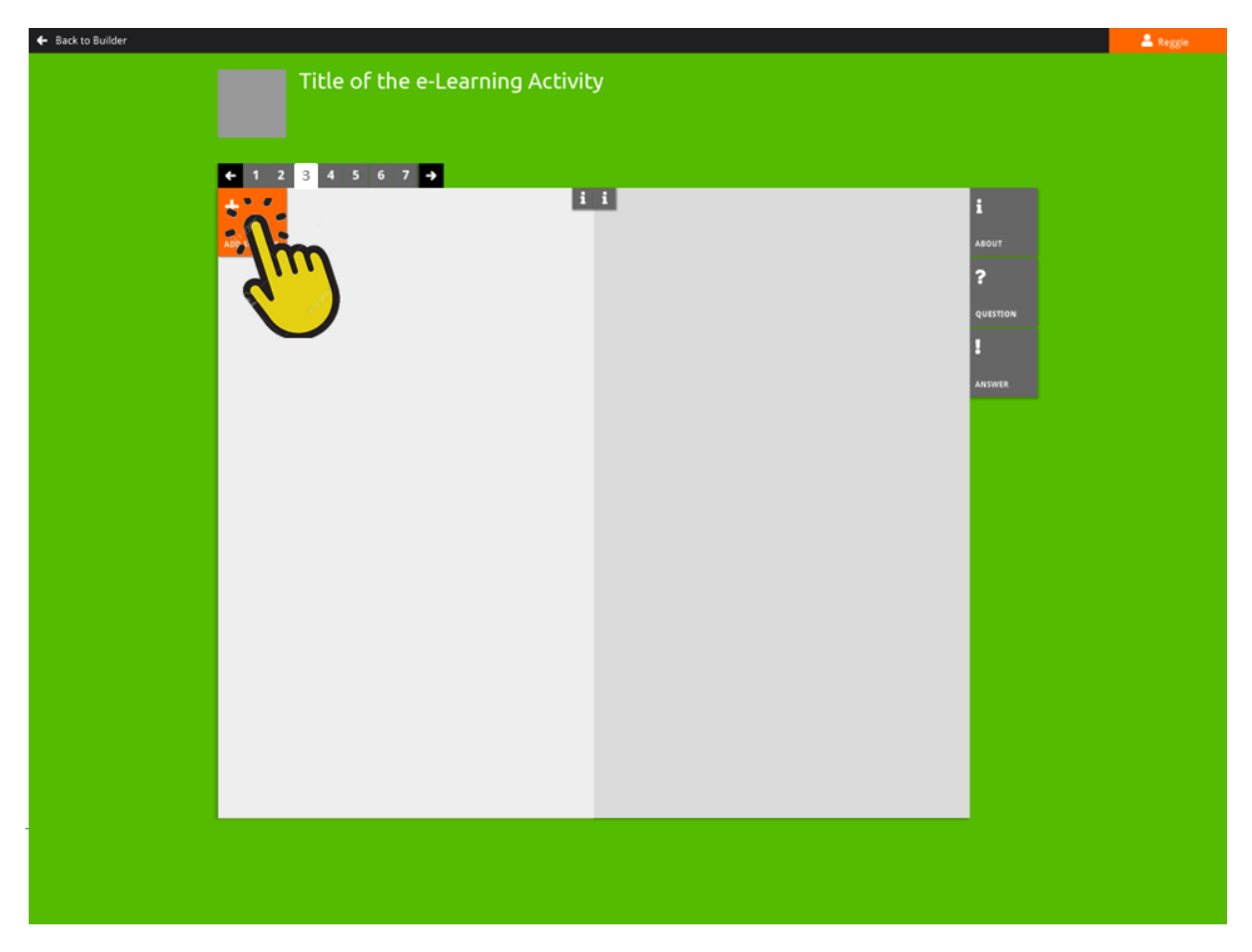

After users have chosen to edit the compare and contrast building block, they will see a canvas with two placeholders. They can fill these with sources by clicking on the "Add Sources" box. The coding for this action (adding visual sources) is already made for previous building blocks (Analyse, Sorting, Prioritizing) and should be re-used.

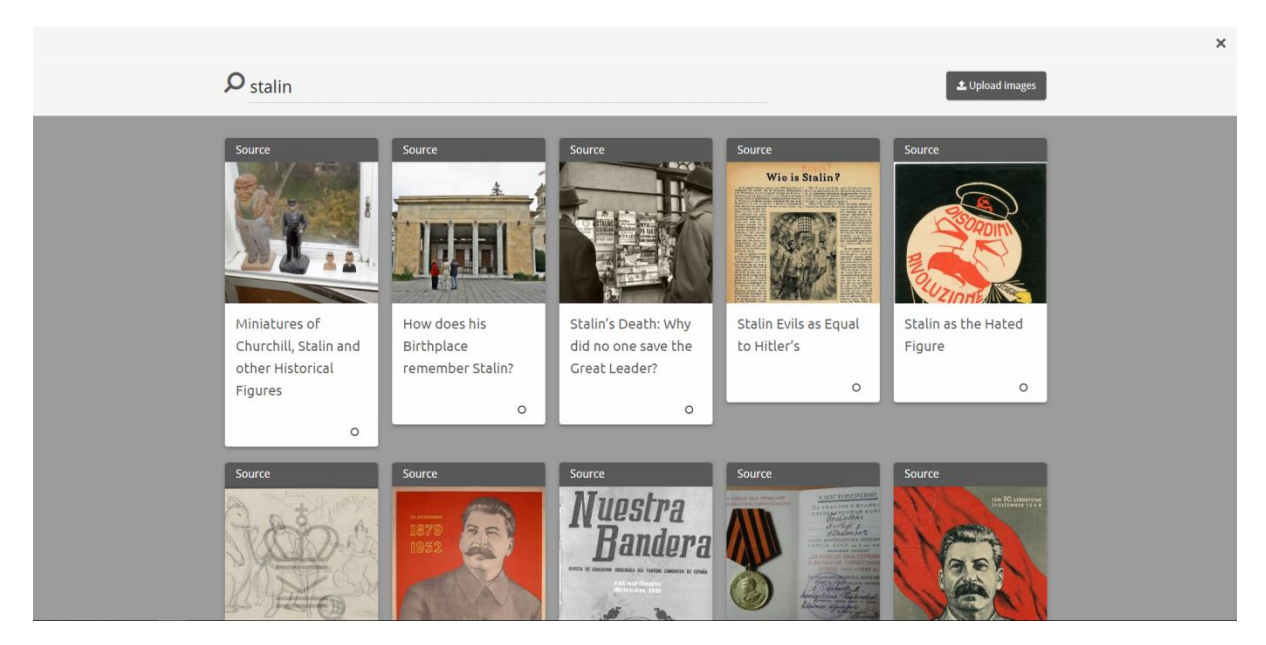

Clicking on the "Add Sources" button brings users to the media library of their account. Here they can see the sources that they have added to their MyHistoriana section. This is still part of the coding that should be re-used.

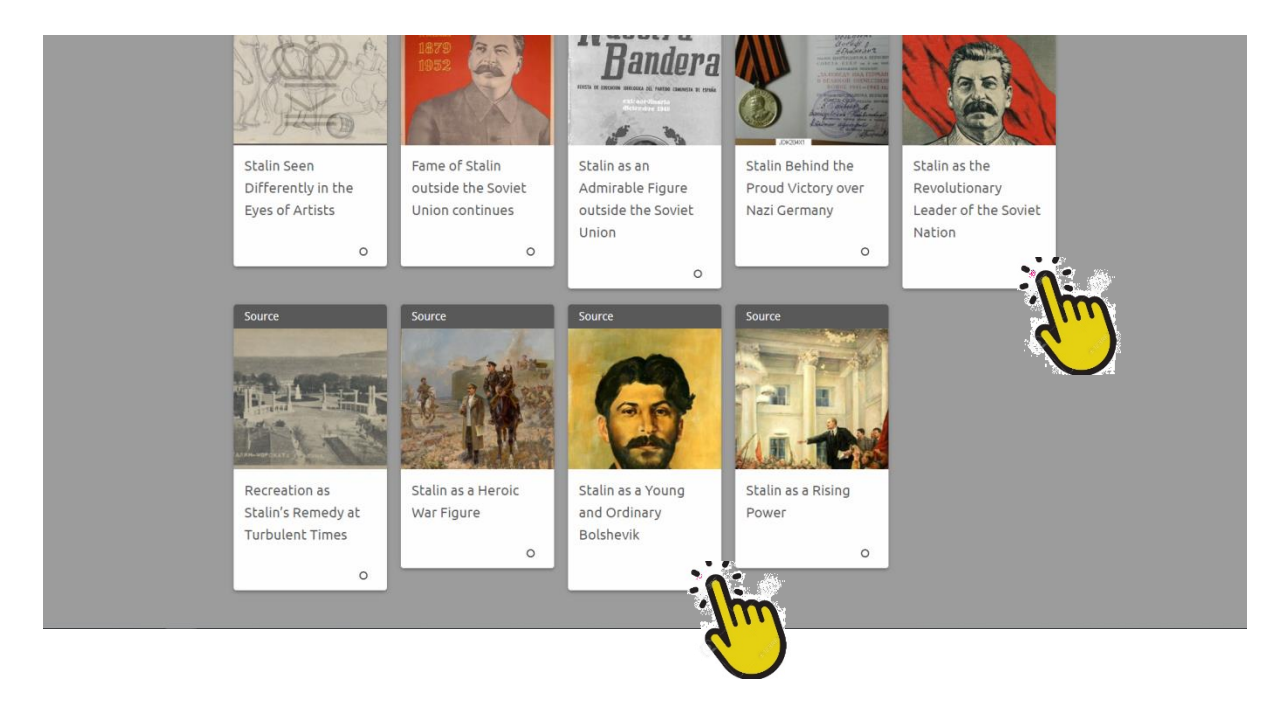

Users can select the sources of their choice by clicking on the circle and clicking "add selection". The selected images should replace the placeholders.

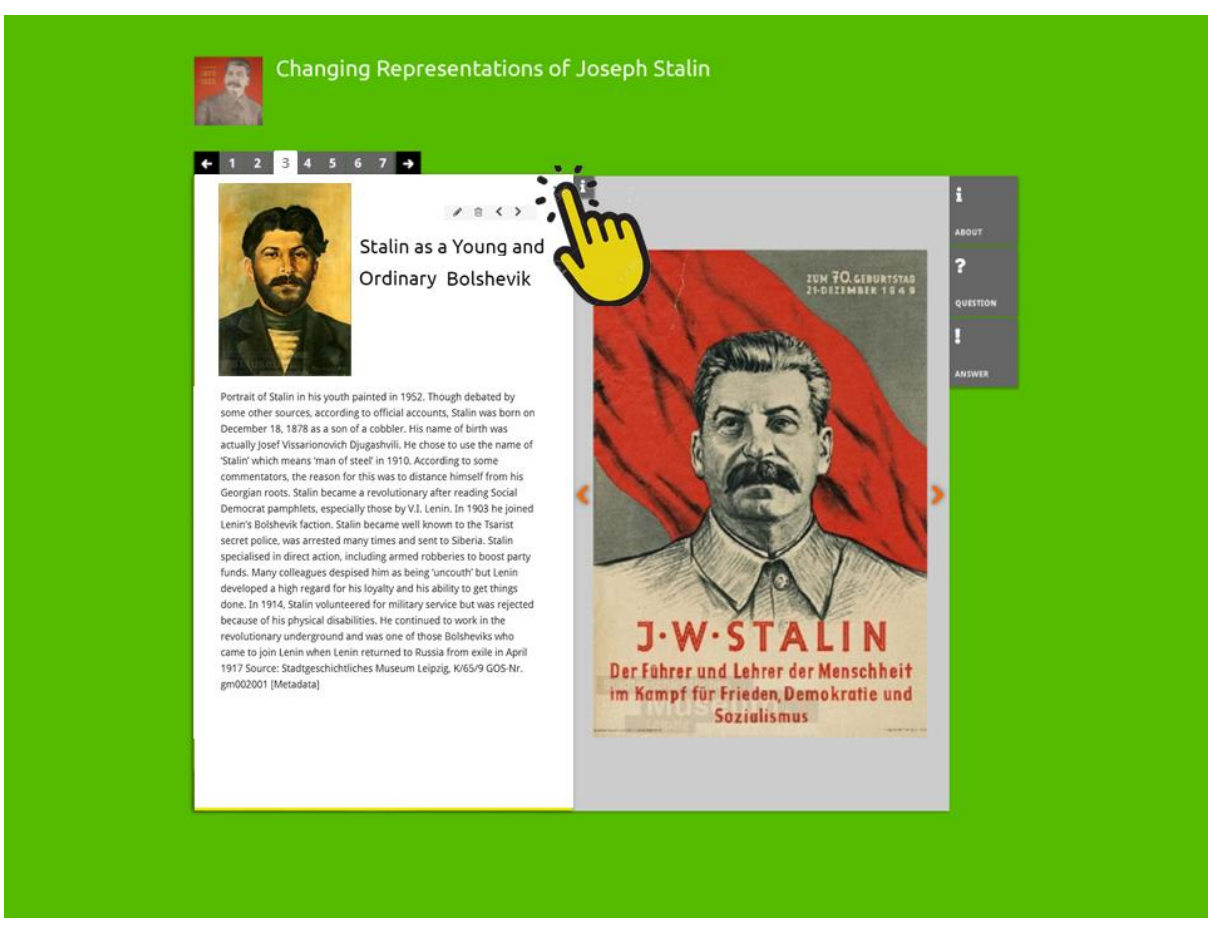

Next to each source there is an info button. If users click on this button, they can edit the text that is associated with the source by clicking on the edit button. Here it is also possible to remove the source from the selection by clicking on the trash bin / delete button.

A small version of the image is included to ensure that students understand to which sources the information relates.

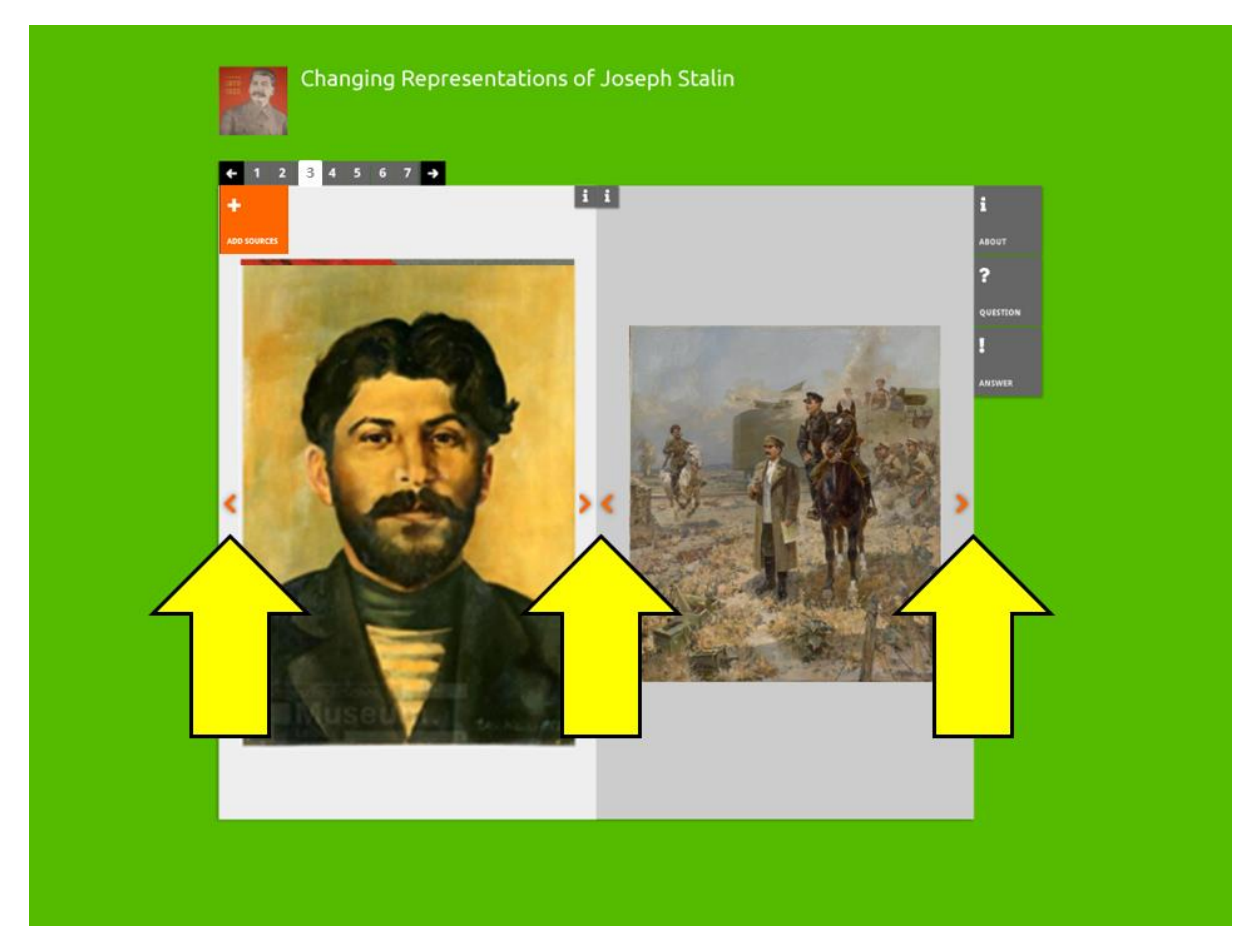

When more than two sources are selected by the user, arrows appear that can be used to navigate through the different sources. Because we don't want students or teacher to look at the same image twice, the source that is visible in one of the two placeholders, should be excluded from the selection of the second placeholder when navigating.

## **Student Mode: USE**

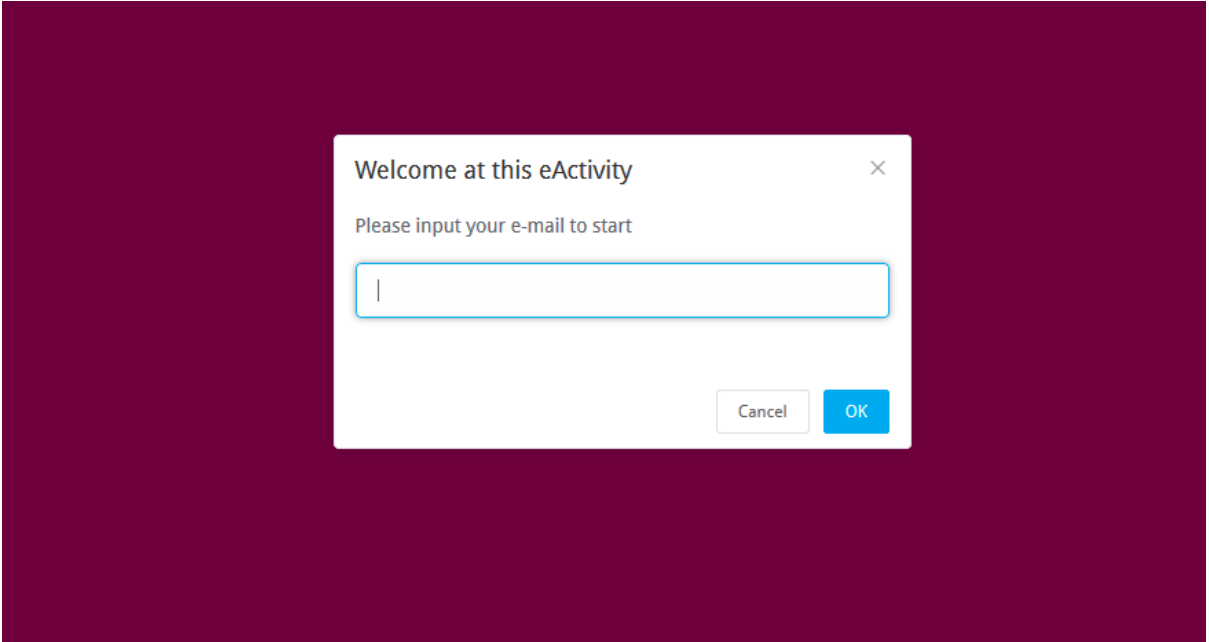

Students start doing an activity when they click on a link they received from their teacher. After they click on this link, they need to fill in their email address, which functions as their unique identity. This already exists.

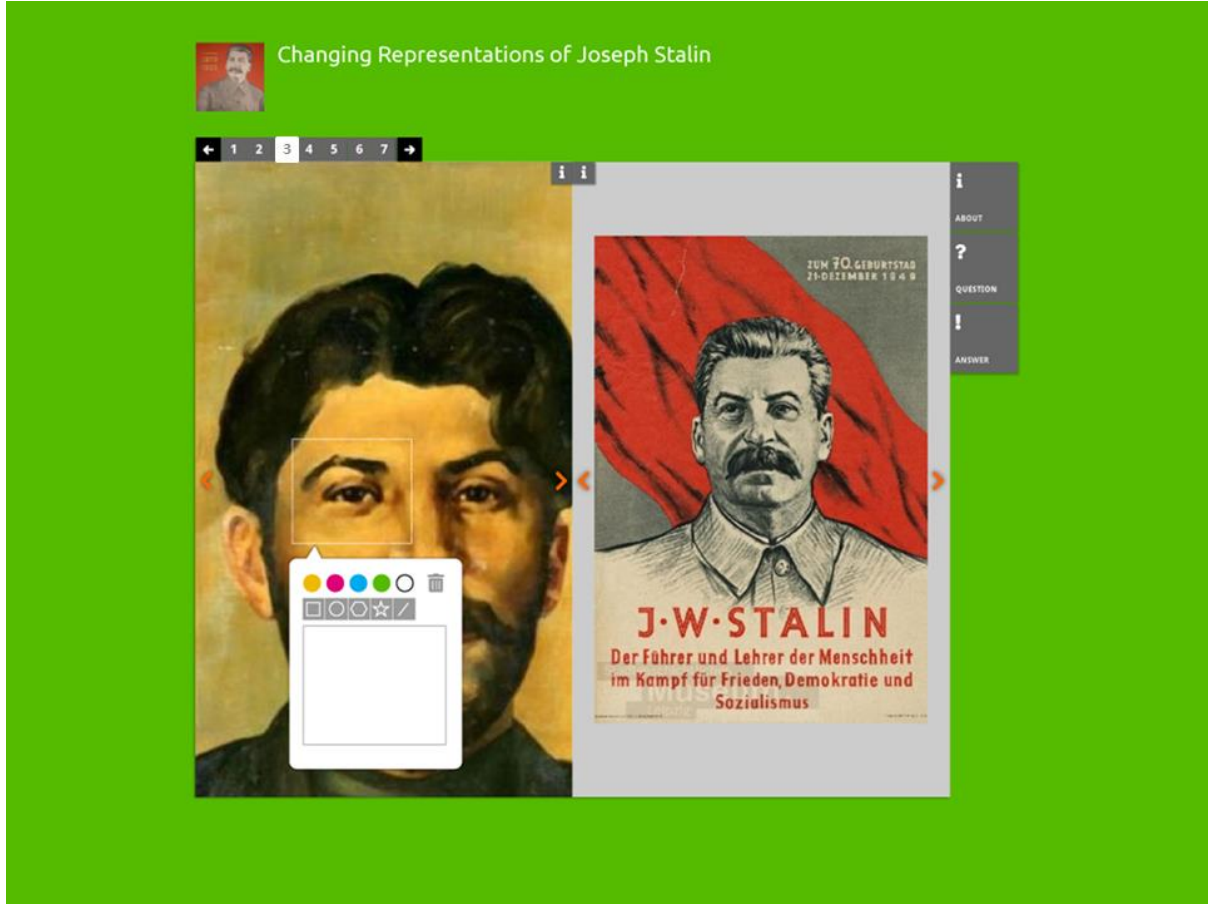

Students who do the activity are able to make annotations to all of the selected images. They can add texts, choose the shape of the annotation, and choose the colour of the annotation. The colour is the colour of the shape's outline. Students can also delete the annotation.

When students navigate through the sources, the annotations should "stick" to the source they annotated.

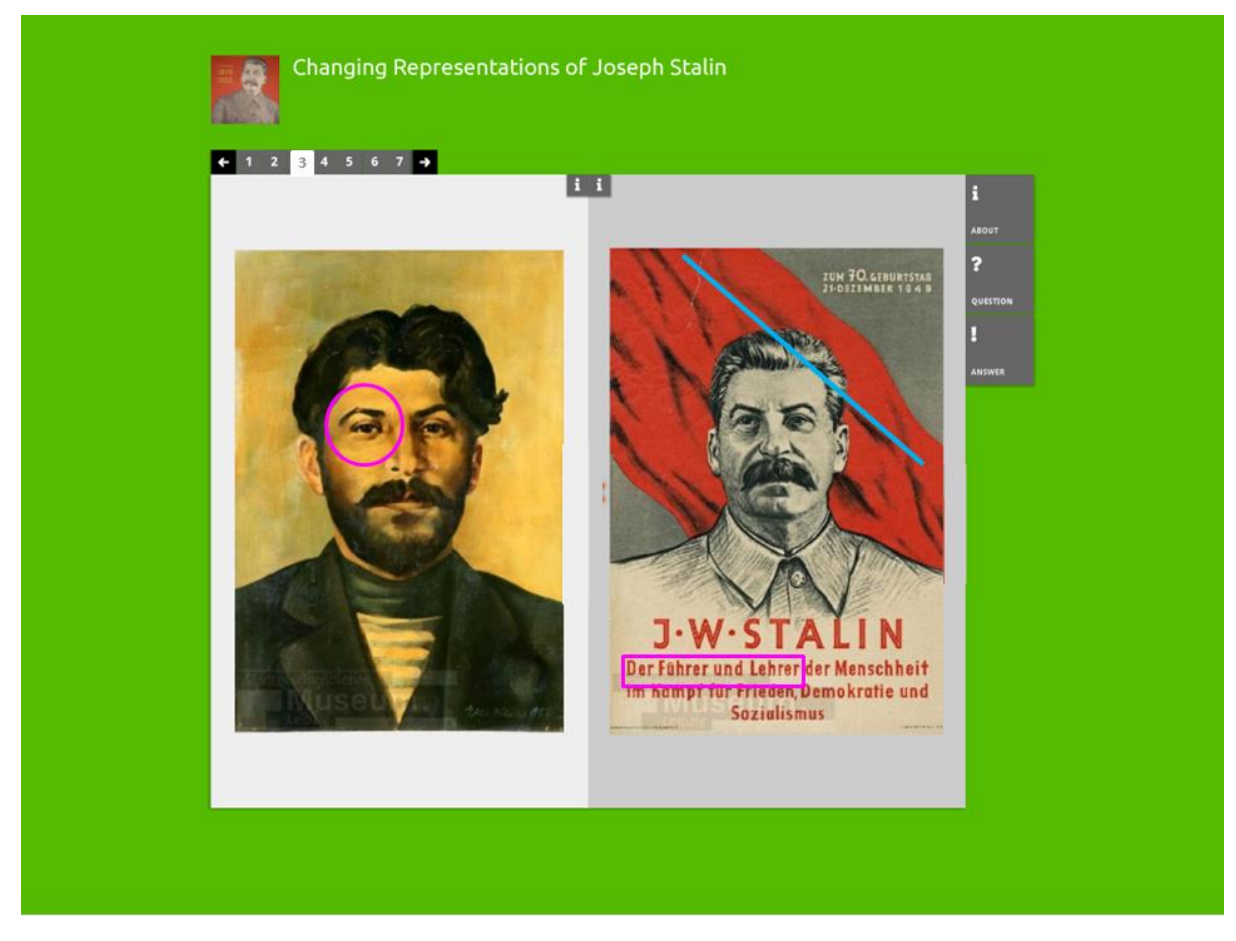

This how the annotations of students look.

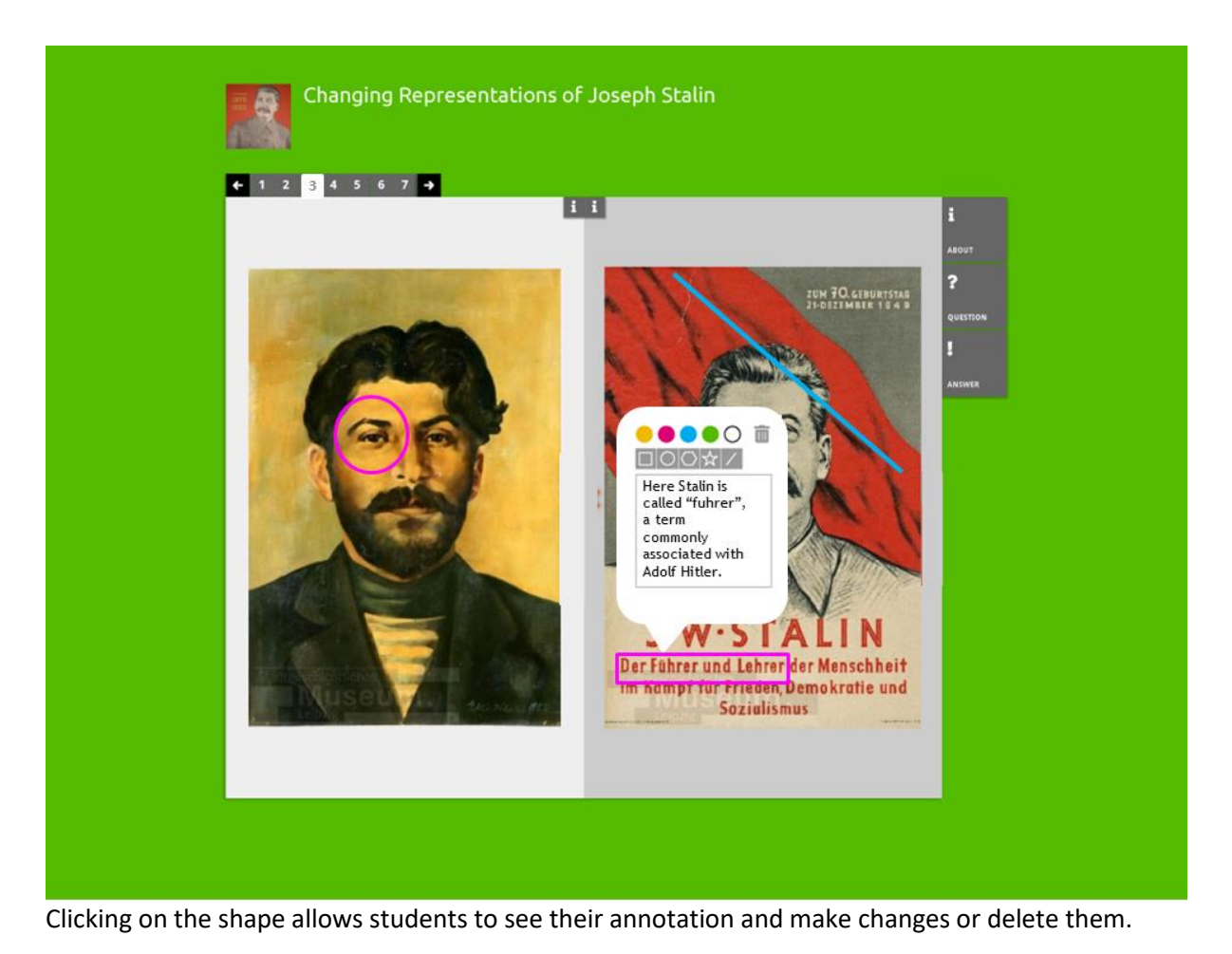

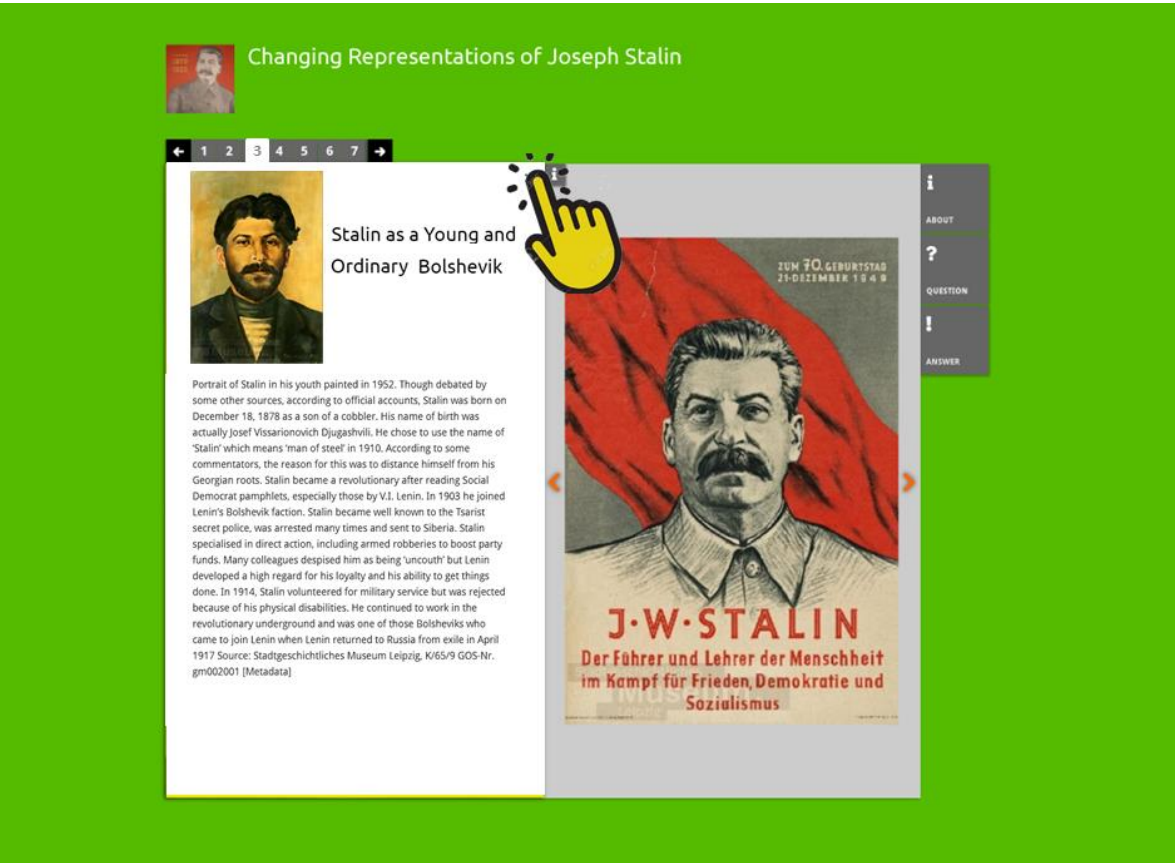

Clicking on the info button will show students the information (that is associated with the source, and could be edited by the teacher). Students cannot edit this information.

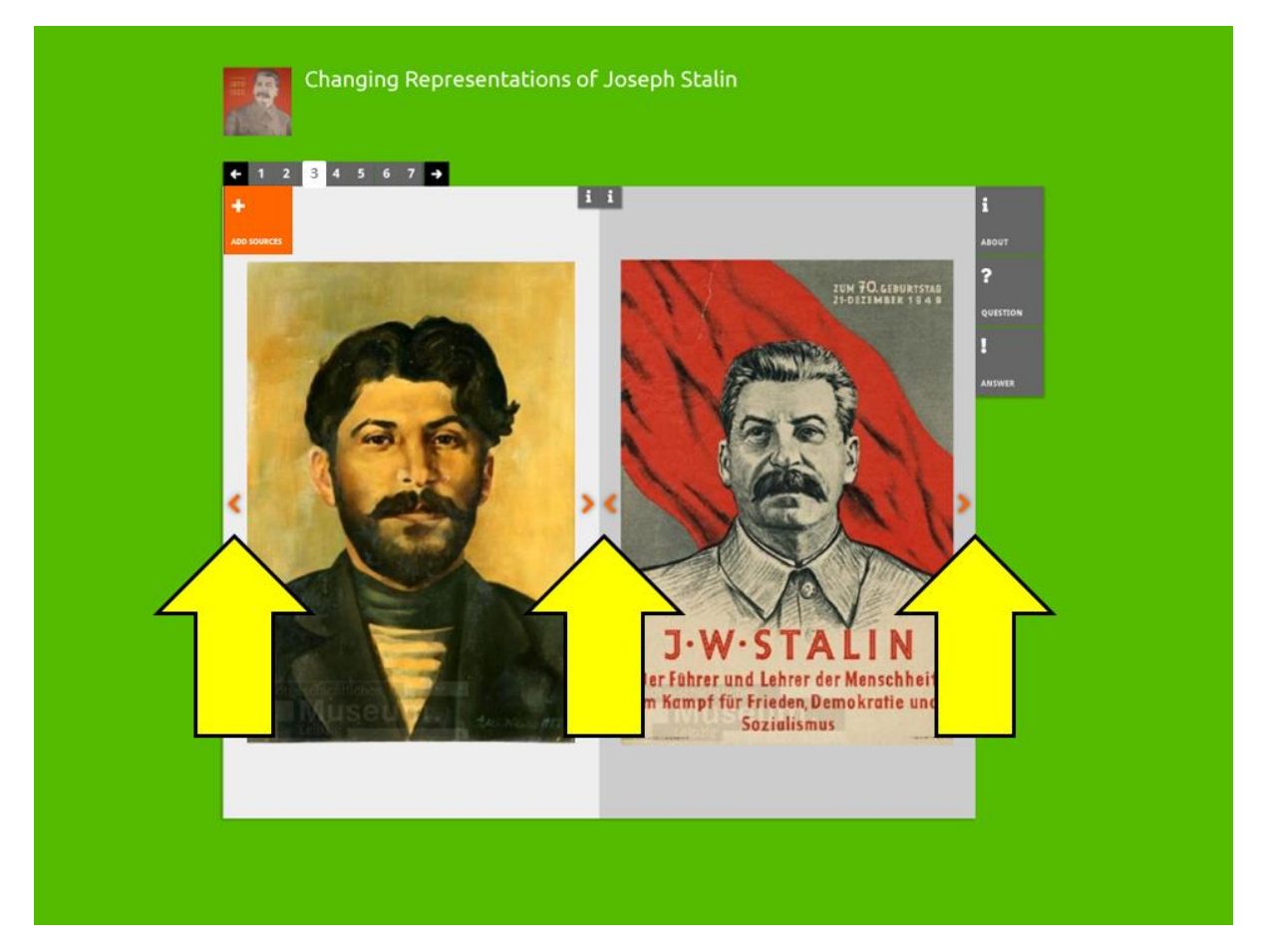

In case more than 2 sources have been selected, students can use the arrows to navigate through the sources. This works the same at the teacher view.

The annotations and the sources that are visible should be saved, so that students can go back and review and change what they did.

## **Teacher Mode: REVIEW**

At the moment it is not yet possible for teachers to review the complete activity made by a student, but we do envisage this to be possible in the future. Therefore the state of the student's activity should be stored in the database.

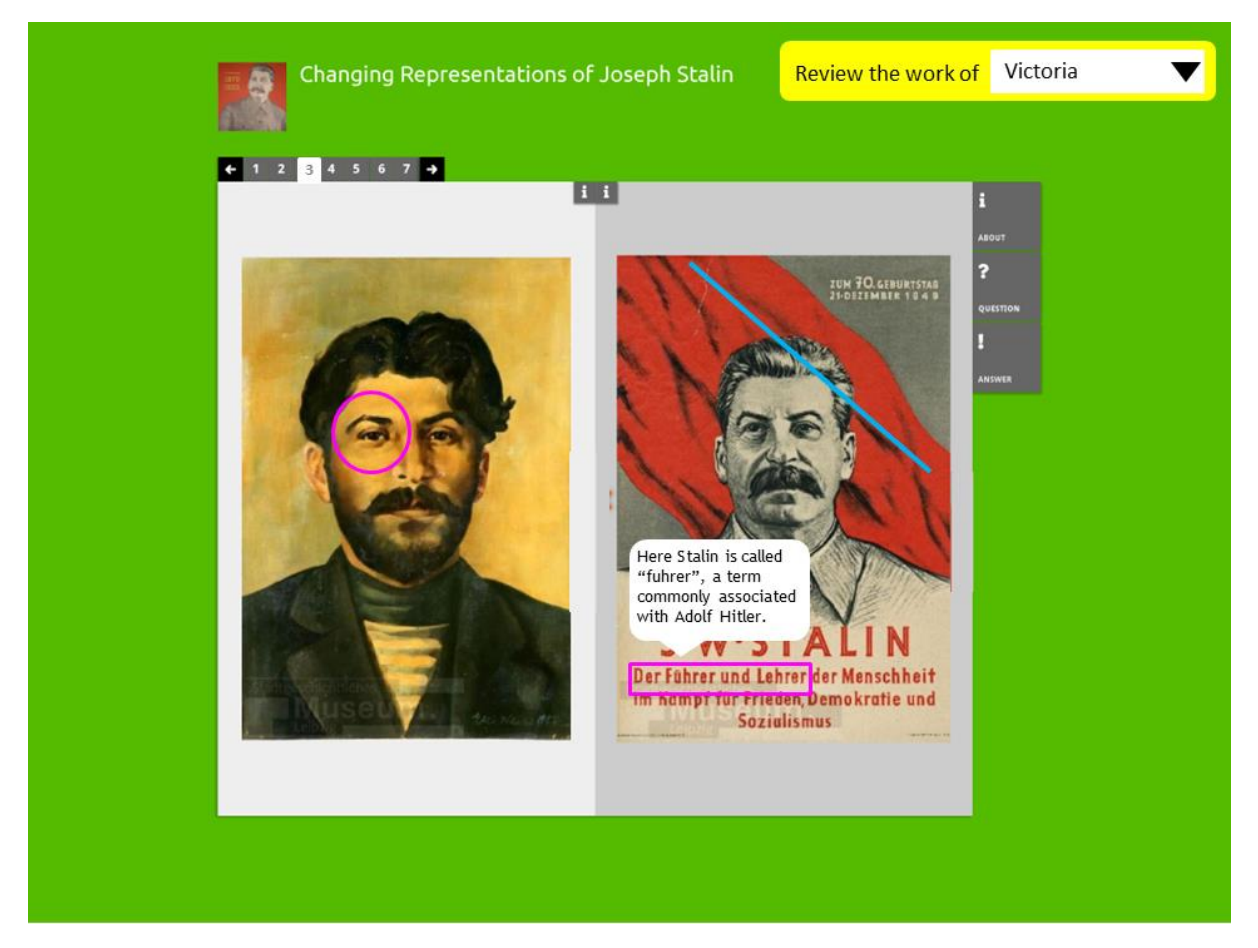

When teachers review the student's work they should see the annotations. They should not be able to edit them.